## SKRÓCONA INSTRUKCJA OBSŁUGI

## **NETGEAR** Nighthawk

## **NETGEAR Nighthawk M1**

**d.** Ostrożnie wsuń kartę micro SIM do gniazda.

**e.** Dopasuj pozycję złącz akumulatora i włóż go do routera.

**f.** Jeśli zakupiono kartę micro SD, włóż kartę do gniazda karty

- 
- micro SD.
- **g.** Załóż pokrywę routera mobilnego.

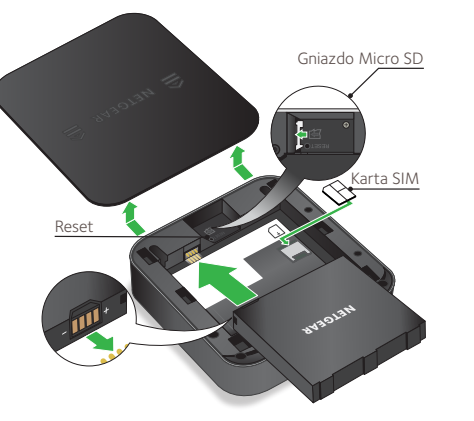

## **Zawartość opakowania**

- Router mobilny Nighthawk M1 i akumulator
- Skrócona instrukcja obsługi
- Przewód USB typu C
- Zasilacz sieciowy

### **1. Sprawdzanie kartę SIM i wkładanie akumulatora.**

- **a.** Upewnij się, że zasilanie routera jest wyłączone.
- **b.** Zdejmij pokrywę na spodzie routera mobilnego. Umieść kciuki na strzałkach na pokrywie i naciśnij je, przesuwając pokrywę w górę.
- **c.** Sprawdź, czy karta micro SIM została włożona do gniazda karty SIM.

Jeśli włożono kartę micro SIM, przejdź do kroku e. Jeśli nie włożono karty micro SIM, znajdź kartę micro SIM i przejdź do kroku d.

Aby uzyskać działającą kartę SIM, skontaktuj się z dostawcą usług sieci komórkowej.

Router mobilny 4GX Gigabit LTE

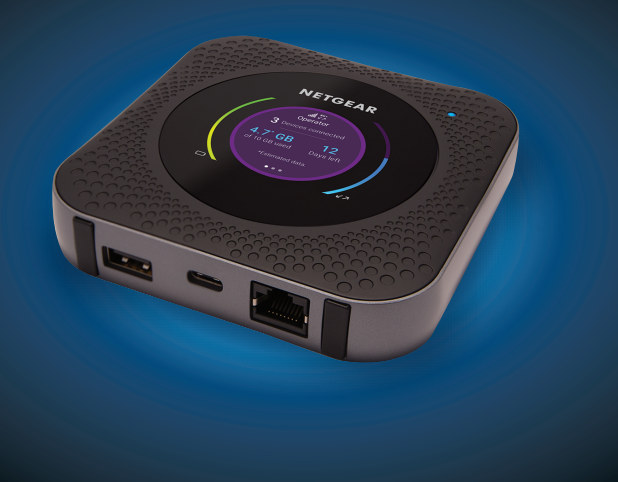

Aby wyświetlić nazwę i hasło sieci WiFi, naciśnij i zwolnij **Przycisk zasilania**. Spowoduje to wyświetlenie kolejnego ekranu routera Nighthawk M1.

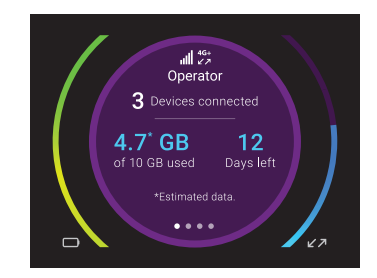

### **2. Pobieranie aplikacji NETGEAR Mobile.**

Aplikacja NETGEAR Mobile umożliwia zmianę nazwy i hasła sieci WiFi. Można także używać jej do odtwarzania i udostępniania multimediów, a także włączania funkcji routera podróżnego.

- **a.** Podłącz urządzenie mobilne do Internetu.
- **b.** Pobierz aplikację NETGEAR Mobile ze strony *[netgear.com/mobi](http://www.netgear.com/AirCardApps)leapps* .
- **3. Włączanie zasilania routera mobilnego.**

Naciśnij i przytrzymaj przez trzy sekundy **Przycisk zasilania** na routerze mobilnym.

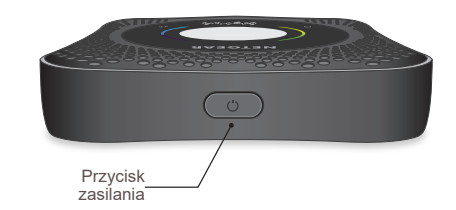

### **Znaczenie diod LED**

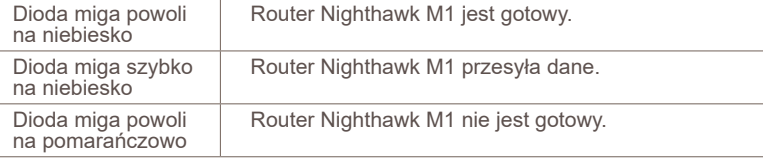

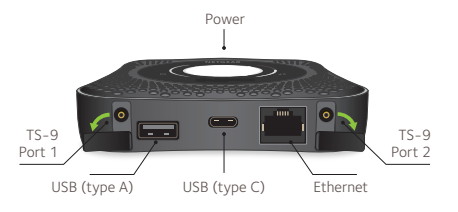

### **4. Podłączanie urządzeń.**

**a.** Sprawdź, czy dostęp do sieci WiFi jest włączony na komputerze lub urządzeniu mobilnym i wyszukaj sieć WiFi. Więcej informacji na temat wyszukiwania sieci WiFi można znaleźć w poniższej tabeli lub w instrukcji urządzenia z obsługą WiFi.

- **b.** Aby wyświetlić nazwę i hasło sieci WiFi, naciśnij i zwolnij **Przycisk** zasilania. Spowoduje to wyświetlenie kolejnego ekranu routera Nighthawk M1.
- **c.** Wybierz nazwę sieci WiFi wyświetloną na ekranie routera Nighthawk M1.
- **d.** Wprowadź hasło do sieci WiFi dokładnie tak, jak pokazano na ekranie routera Nighthawk M1.
- **UWAGA:** W haśle rozróżniana jest wielkość liter. Zdecydowanie zalecamy zmianę domyślnego hasła administratora.

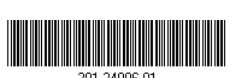

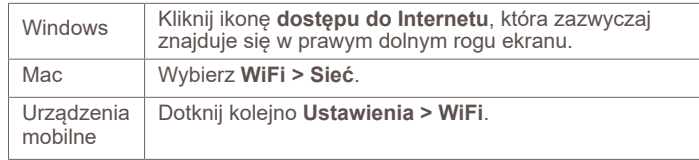

© NETGEAR, Inc., NETGEAR oraz logo NETGEAR są znakami towarowymi firmy NETGEAR, Inc. Wszelkie znaki towarowe niezwiązane z firmą NETGEAR są wykorzystywane wyłącznie w celach referencyjnych. NETGEAR, Inc., 350 E. Plumeria Drive, San Jose, CA 95134 USA

NETGEAR INTL LTD Building 3, University Technology Centre rraheen Road, Cork, Irlandia

- ¾ **Aby zalogować się do strony głównej routera Nighthawk M1:**
- **1.** Uruchom przeglądarkę internetową na urządzeniu podłączonym do routera Nighthawk M1.
- **2.** W pasku adresu przeglądarki wpisz adres **http://m1login.net** lub **http://192.168.1.1**.
- **3.** W polu **logowania** wpisz domyślne hasło i kliknij **przycisk logowania**. Domyślne hasło znajduje się na etykiecie modemu. Choć wprowadzone hasło jest unikalne dla twojego urządzenia i jest bezpieczne, warto zmienić je na hasło, którego chcesz używać. zalecarny zmianę domysinego nasia **w podłączeń. Najdewnale domysinego nasia w podłączeniu urządzenia M1.** Funkcja szybkiego ładowa<br>Czerwiec 2018 automatycznie po podłączeniu urządzeń. W priemienie w priemienie w podłączeni

### **Przycisk zasilania**

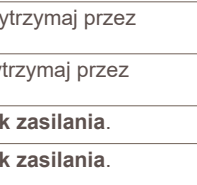

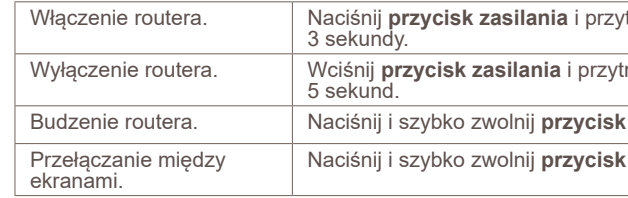

### **Pomoc techniczna**

Aby uzyskać dodatkowe informacje, odwiedź stronę *[netgear.com/support](http://www.netgear.com/support)*, na której można uzyskać dostęp do pełnej instrukcji obsługi i pobrać aktualizacje oprogramowania sprzętowego.

### **Zgodność z przepisami**

Aktualny tekst Deklaracji zgodności z normami UE dostępny jest pod adresem *[http://kb.netgear.com/app/answers/detail/a\\_id/11621](http://kb.netgear.com/app/answers/detail/a_id/11621)*.

Aby uzyskać informacje o zgodności z przepisami, odwiedź stronę: *<http://www.netgear.com/about/regulatory/>*.

Przed podłączeniem zasilania należy zapoznać się z dokumentem informującym o zgodności z przepisami.

**e.** Aby użyć routera jako bramy internetowej, podłącz urządzenie Ethernet do portu Ethernet routera Nighthawk M1.

### **5. Konfiguracja urządzenia.**

- **a.** Użyj aplikacji NETGEAR Mobile lub odwiedź stronę *http://m1login.net* albo *http://192.168.1.1* z urządzenia podłączonego do routera Nighthawk M1.
- **b.** Postępuj zgodnie z instrukcjami wyświetlanymi na ekranie. Zdecydowanie zalecamy zmianę domyślnego hasła administratora.

## **Zaawansowana konfiguracja i funkcje**

### **Przesyłanie plików multimedialnych do routera**

# **Nighthawk M1**

Pliki multimedialne można przesyłać na kartę micro SD lub dysk USB podłączony do routera Nighthawk M1. Karty Micro SD i dyski USB są sprzedawane osobno. Aby włączyć obsługę multimediów i sieci Ethernet, należy najpierw wybrać opcję **Charge Only** (Tylko ładowanie), wybierając kolejno **Settings** (Ustawienia) **> Router Setup** (Konfiguracja routera) **> Use USB port for** (Użyj portu USB do celów)**.**

### ¾ **Aby przesłać pliki multimedialne do routera Nighthawk M1**

# **z komputera:**

**1.** Zaloguj się do strony głównej routera Nighthawk M1.

- 
- **2.** Kliknij zakładkę **MyMedia**.
- **3.** Przeciągnij i upuść pliki na stronie.

### **Używanie routera Nighthawk M1 do ładowania innych**

# **urządzeń**

Jeśli bateria jest wyczerpana w smartfonie lub innym urządzeniu, można ją naładować, podłączając do portu złącza A portu USB urządzenia M1. Funkcja szybkiego ładowania uruchamia się